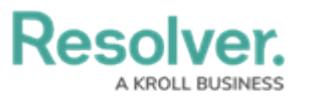

# **Update a KRI**

Last Modified on 06/15/2023 2:44 pm EDT

# **Overview**

A **Key Risk Indicator** (KRI) is a metric that helps identify increasing Risk levels within controls designed to reduce Risk.

When a KRI is created, it is attached to a Risk and assigned to a user in the Indicator Owner User Group. The Indicator Owner is responsible for ensuring KRI's current values are up to date.

## **User Account Requirements**

The user account you use to log into Resolver must be assigned to the Indicator Owner User Group to access the KRI function.

### **Related Information/Setup**

Please see the link below for more information regarding the **Portal** screen.

• The Portal in Risk [Management](https://help.resolver.com/help/the-portal-in-risk-management)

Please see the link below for more information regarding the **My Tasks** section.

My Tasks Page in Risk [Management](https://help.resolver.com/help/risk-management-introduction-my-tasks)

### **Navigation**

All KRIs that require action from the Indicator Owner appear on the My [Tasks](https://help.resolver.com/help/risk-management-introduction-my-tasks) page.

1. From the **Home** screen, click the **Indicator Workflow State Chart** to narrow the My Tasks list to only Key Risk Indicator tasks.

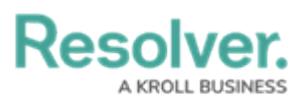

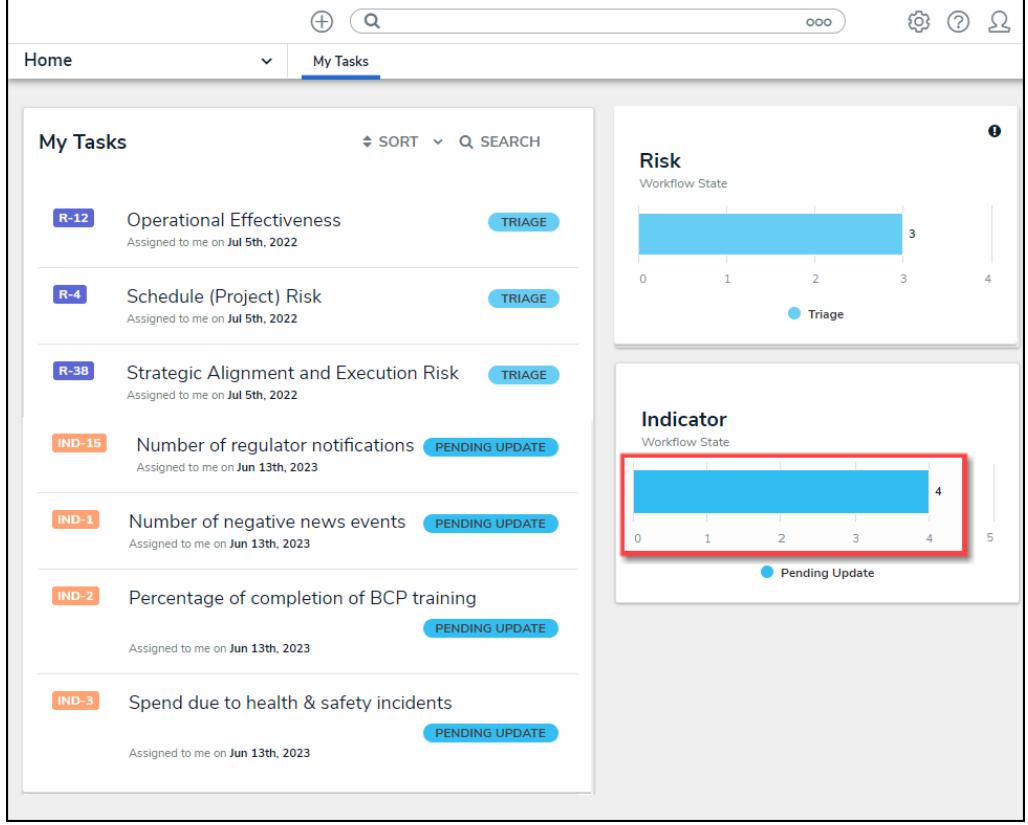

Indicator Workflow State Chart

2. Click an **Indicator** link from the **My Tasks** section.

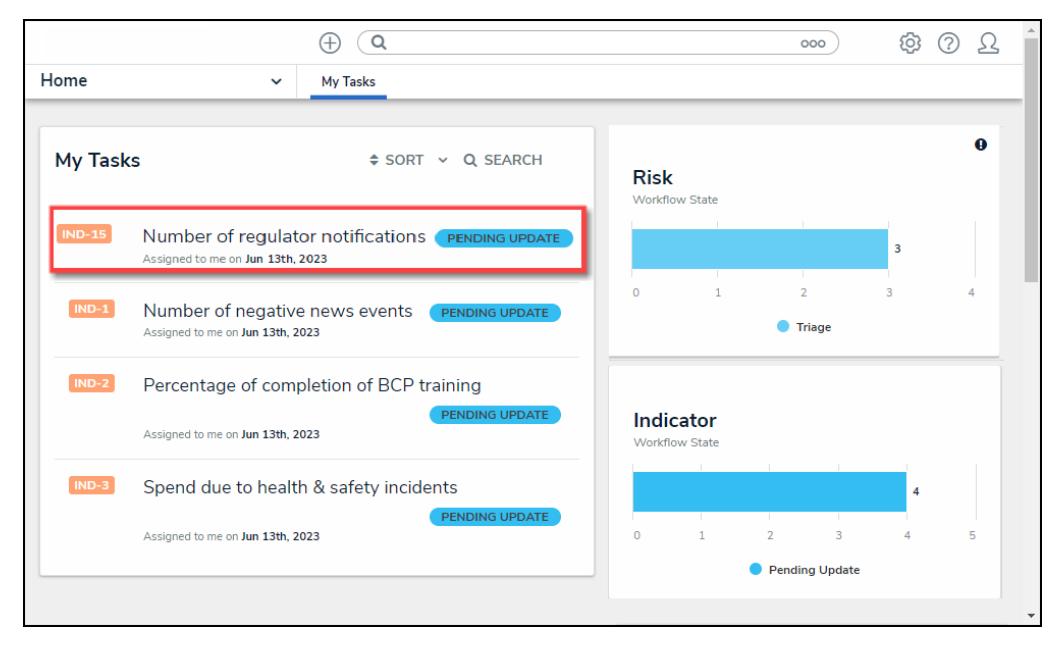

Indicator Link

### **Alternate Navigation**

1. From the **Home** screen, click the **Home** dropdown menu.

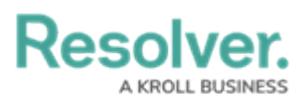

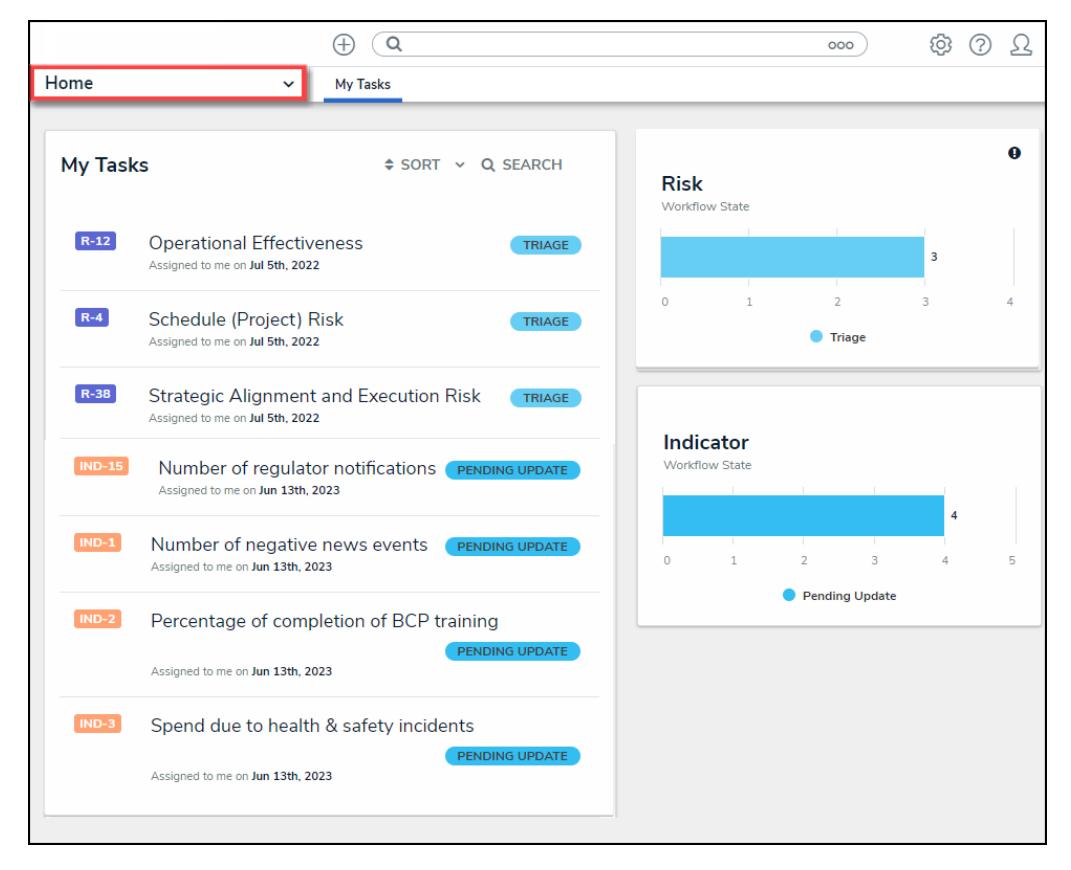

Home Dropdown Menu

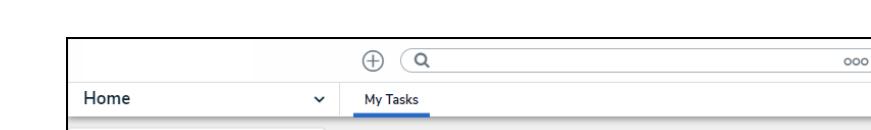

2. Select the **Portal** link from the **Home** dropdown menu.

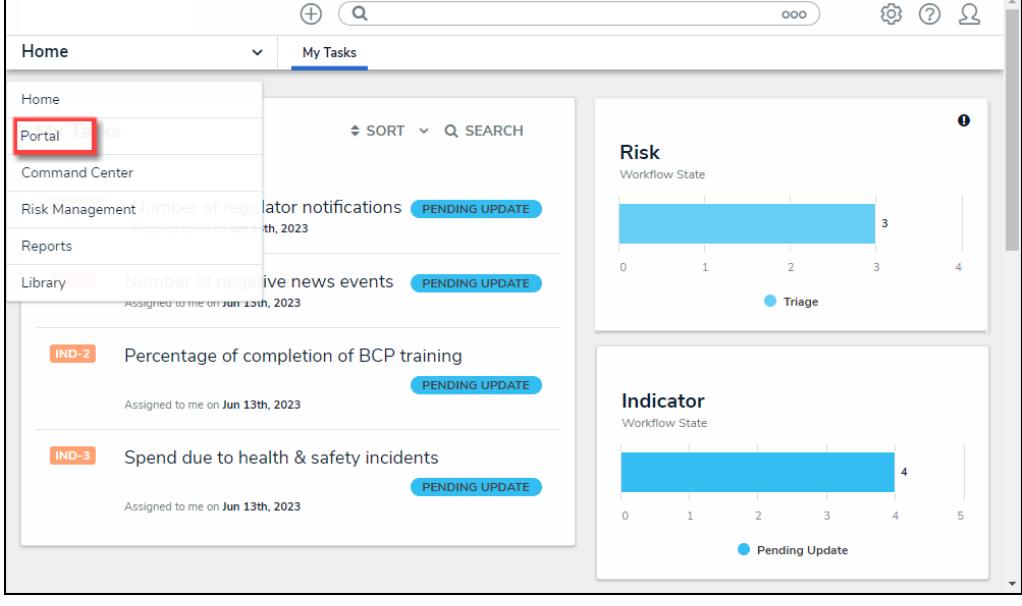

Portal Link

3. From the **Risk Assessments** screen, click the **Key Risk Indicators** (**KRIs)** tab.

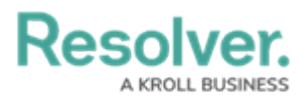

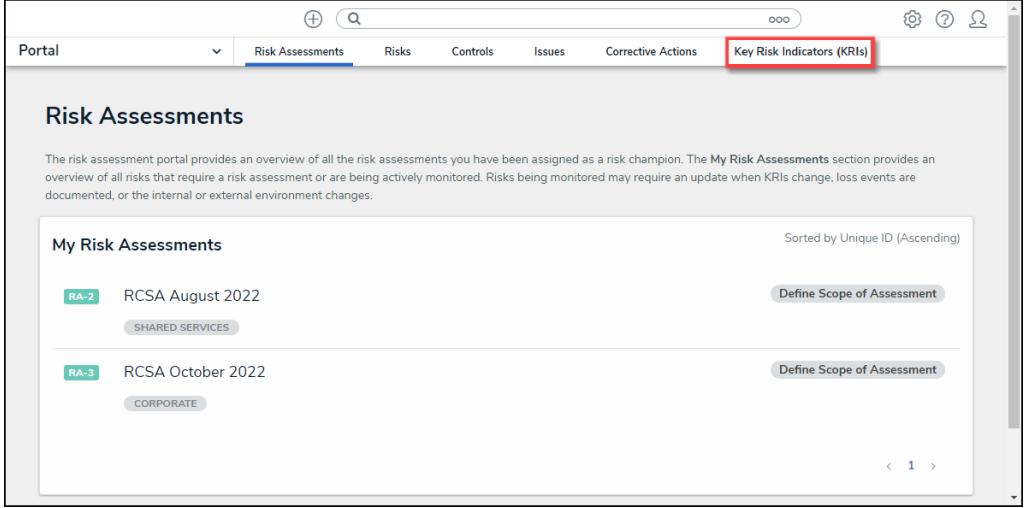

Key Risk Indicators (KRIs) Tab

4. From the **Key Risk Indicator (KRIs)** screen, click an **Indicator** from the **My Indicators in Monitoring** section.

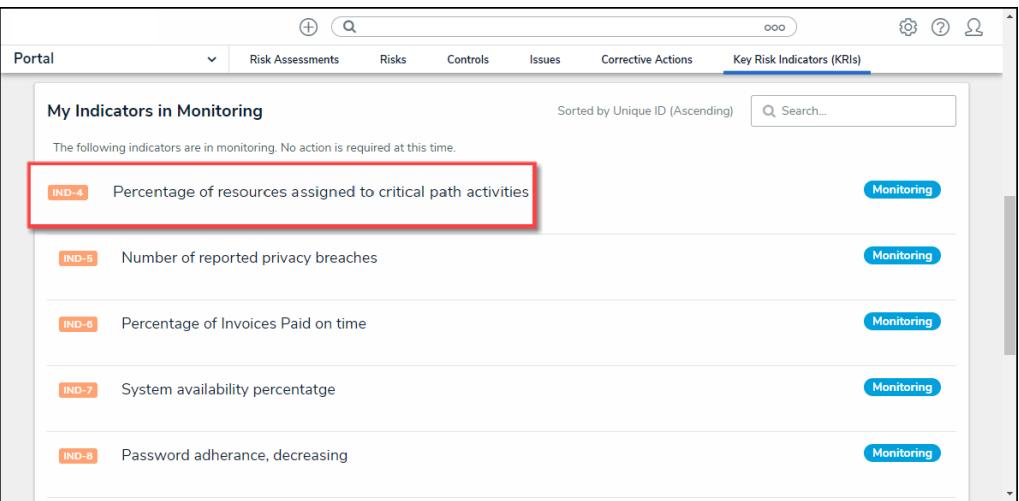

Click on an Indicator

#### **Updating a Key Risk Indicator**

1. From the **Key Risk Indicator Form**, enter the current value of the KRI in the **Current Value** field on the **Indicator Rating** tab.

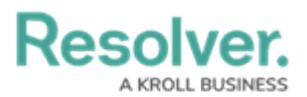

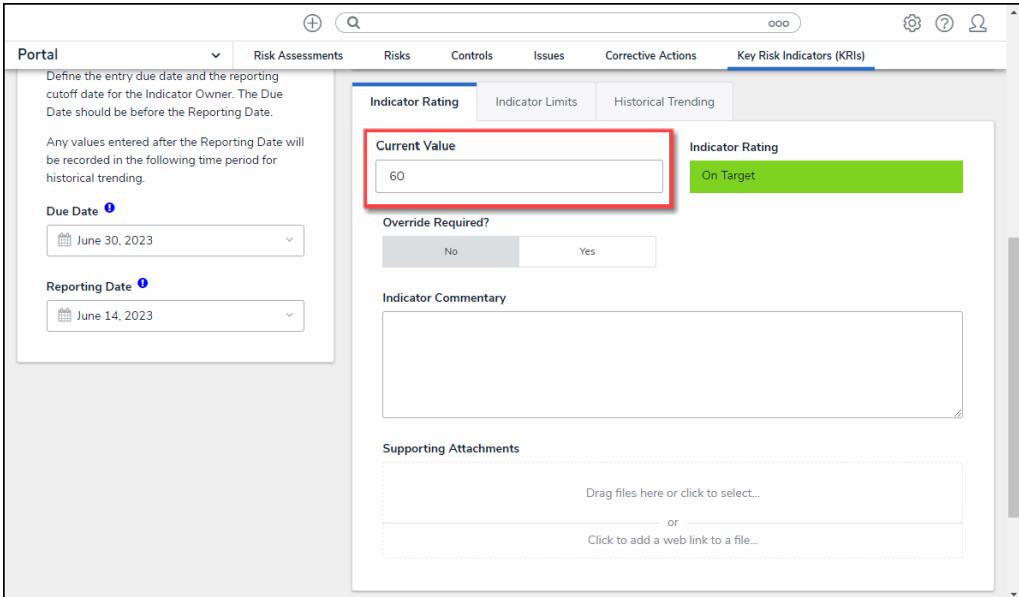

Current Value Field

- 2. The system will automatically generate an **Indicator Rating** value when a value is entered in the **Current Value** field.
- 3. If the system generated **Indicator Rating** value is incorrect. Click the **Yes** button on the **Override Required?** field.

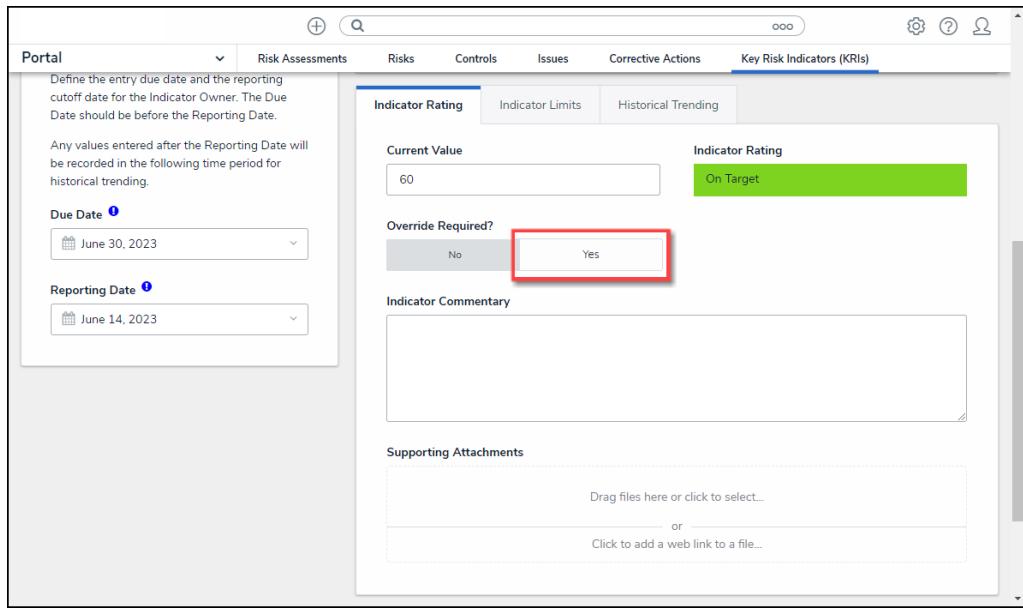

Override Required? Field

4. The **Override Value** field will appear, allowing users to select a new **Indicator Rating** value.

![](_page_5_Picture_0.jpeg)

![](_page_5_Picture_368.jpeg)

Override Value Field

- 5. Enter a brief explanation for the KRI Current Value in the **Indicator Commentary** field.
- 6. **(Optional)** Drag and drop a supporting file into the **Support Attachments** field or click on the **Click to select ...** link to upload a file from the connected PC. Files can be up to 100 MB and have the following file types (e.g., .bat, .exe, .gif, .sh, .dll, .com).
- 7. **(Optional)** Click the **Click here to add a web link to a file ...** link in the **Supporting Attachments** field to add a URL redirect to supporting information.

#### **Add a Web Link**

Instead of a Supporting File, a user can add a Supporting web link to a KRI to link to supporting data outside the system.

- 1. Select **Click to add a web link to a file** on the **Supporting File** field.
- 2. Enter a name used to display the web link in the **Display Name** field.
- 3. Enter the URL location where the Valuation data is in the **URL Link** field.

![](_page_6_Picture_0.jpeg)

![](_page_6_Picture_50.jpeg)

Web Link Pop-up

4. Click the **+Add Link** button to add the web link to the Project.

![](_page_6_Picture_51.jpeg)

+Add Link Button

![](_page_7_Picture_0.jpeg)

8. **(Optional)** Click the **Historical Trends** tab.

![](_page_7_Picture_109.jpeg)

Historical Trends Tab

9. The **Historical Trends** tab displays the KRI's Current Value and Indicator Rating for Monthly, Quarterly, and Annual information.

![](_page_7_Picture_110.jpeg)

Historical Trends Tab

10. **(Optional)** Click the **Risks** tab to view the Risks attached to the KRI.

![](_page_8_Picture_0.jpeg)

![](_page_8_Picture_74.jpeg)

Risks Tab

11. **(Optional)** Click the **Objectives** tab to view the Objects attached to the KRI.

![](_page_8_Picture_75.jpeg)

Objectives Tab

12. **(Optional)** Click the **Communications** tab to add comments to the KRI.

![](_page_9_Picture_0.jpeg)

![](_page_9_Picture_136.jpeg)

Communication Tab

13. **(Optional)** Enter your comments and click the **Post** link to post the comments to the KRI. You can also use the **@** symbol to tag another user. Tagged users will receive an email notification with a link to the object.

![](_page_9_Picture_137.jpeg)

Tagging <sup>a</sup> User

14. Click the **Complete Update** button to update the KRI.

![](_page_9_Picture_138.jpeg)

Complete Update Button